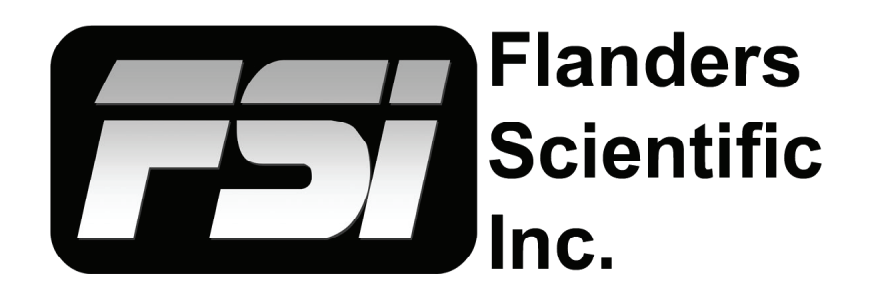

## **Quick Start Guide: Using LightSpace with Resolve as Test Pattern Generator 1.0**

Flanders Scientific, Inc. 6215 Shiloh Crossing Suite G Alpharetta, GA 30005 Phone: +1.678.835.4934 Fax: +1.678.804.1882 E-Mail: Support@FlandersScientific.com www.FlandersScientific.com

## **Using LightSpace CMS with Resolve as TPG**

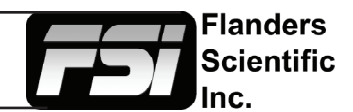

1. Before starting set the monitor to default by selecting Menu -> System -> Load Profile -> Default, when prompted confirm by selecting Yes.Then go to the Color Management menu -> LUT Bypass, and select 3D LUT.

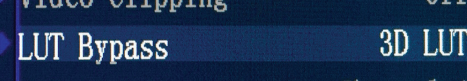

4. From the Color Menu in Resolve select Monitor Calibration -> LightSpace

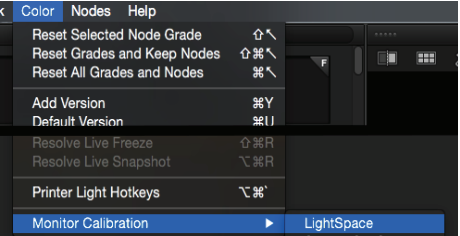

7. After selecting the probe you will use please select the Display Characterization icon from the menu bar.

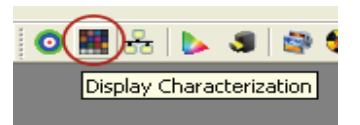

10. Click OK to verify Probe Option settings. Then center your probe in front of the screen and press the Measure button.

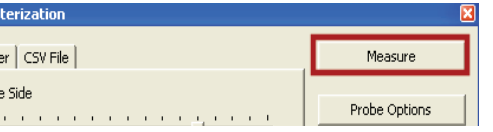

13. In the source dialog select the target space you would like to work within (e.g. Rec709) and in the destination dialog select your display profile from step 11. Then click Create New.

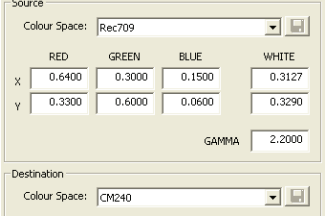

2. Start LightSpace CMS and select the network manager icon. Click Enable and

take note of the listed IP address.

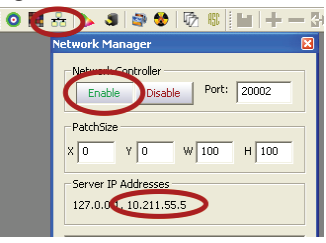

5. In the popup dialog enter the IP Address noted in step 2 and select Connect.

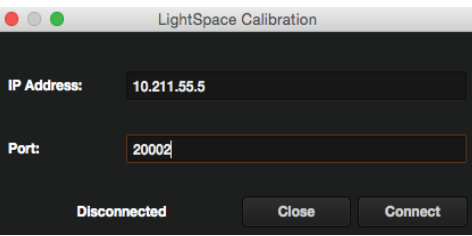

8. Select your desired profile size. Larger profiles take longer, but typically generate better results. We suggest selecting 17 side.

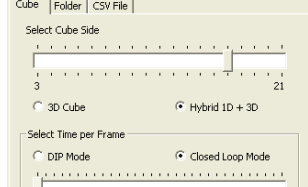

11. Give your profile an easily identifiable name and then press OK to start the profiling process.

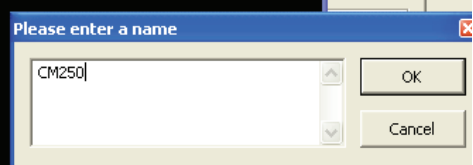

14. Now select File -> Export from the LightSpace menu and select Flanders Scientific17 (\*.cfe) as your LUT type, then select Export. Once saved change the name of the saved LUT file to user1. cfe, user2.cfe, or user3.cfe.

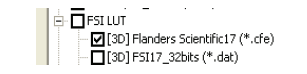

3. Start DaVinci Resolve and create a new timeline. Verify your signal is getting to the monitor from Resolve. Then click on the Color tab in Resolve.

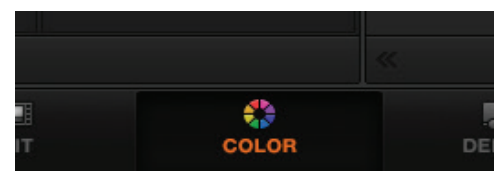

6. Return to LightSpace CMS, open the Tools menu, select Discoverable Probes, and then choose your probe from the dropdown list.

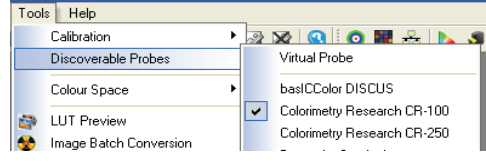

9. Next click on Probe Options to set your integration time (if applicable), Extra Delay (we suggest 0.25), Sync Frequency (if applicable), and Calibration Settings (if using colorimeter).

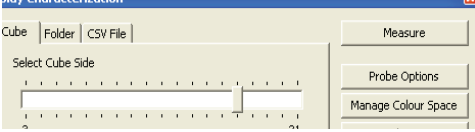

12. When your profile is complete select the Convert Colour Space icon and type in your monitor model name in the first field

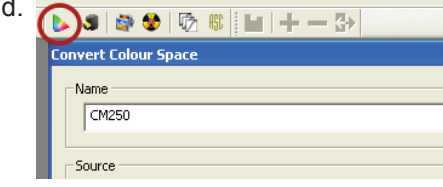

15. Finally plug the provided USB to RJ-45 cable between computer and monitor and copy the userX.cfe file to the monitor. Select Update CFE from the monitor's Color Management Menu, then set Bypass LUT back to NONE, and lastly select your userX postion from the color space menu on the monitor to enable your LUT (see full manual for details).

*Additional information can be found in the expanded LightSpace guides as well as the Flanders Scientific monitor user manual.*